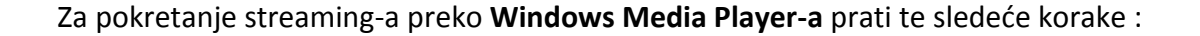

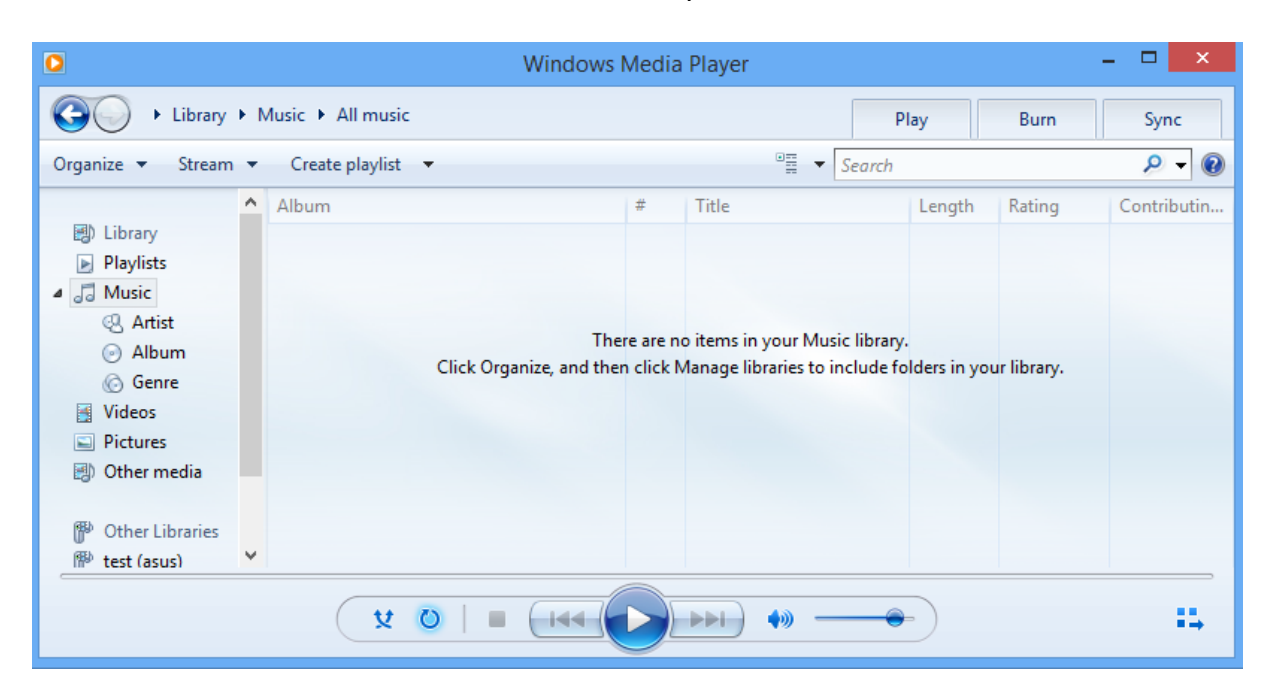

## Pokrenite Windows Media Player na Vašem računaru

## Jednostrukim desnim klikom, otvoriće se padajući meni prikazan na slici

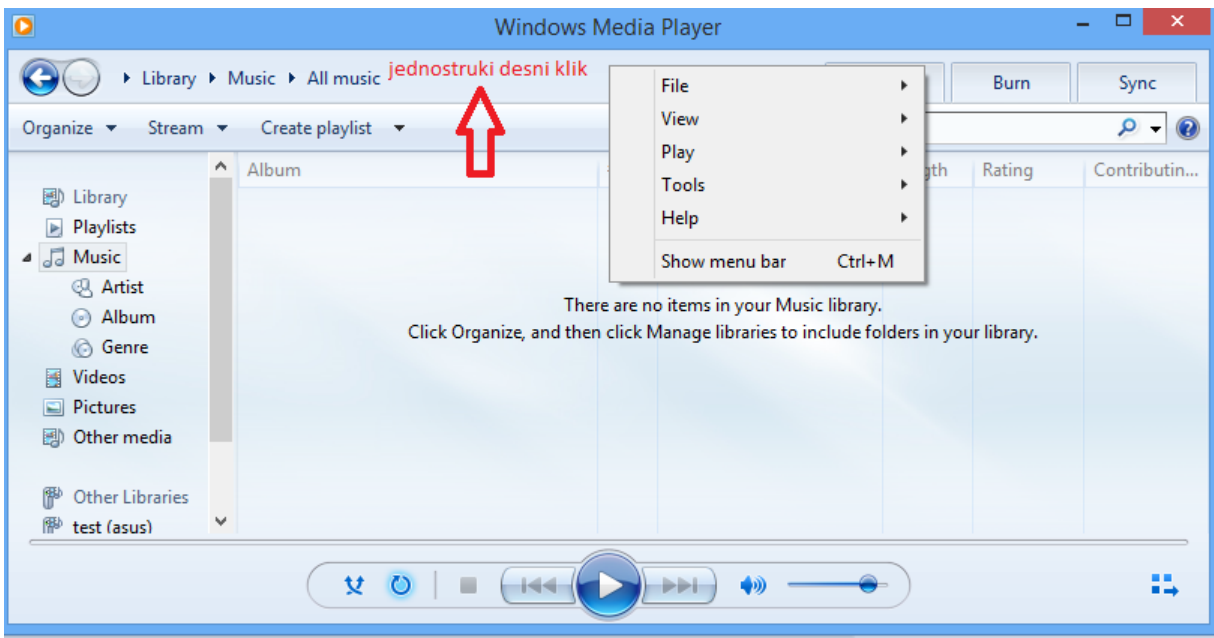

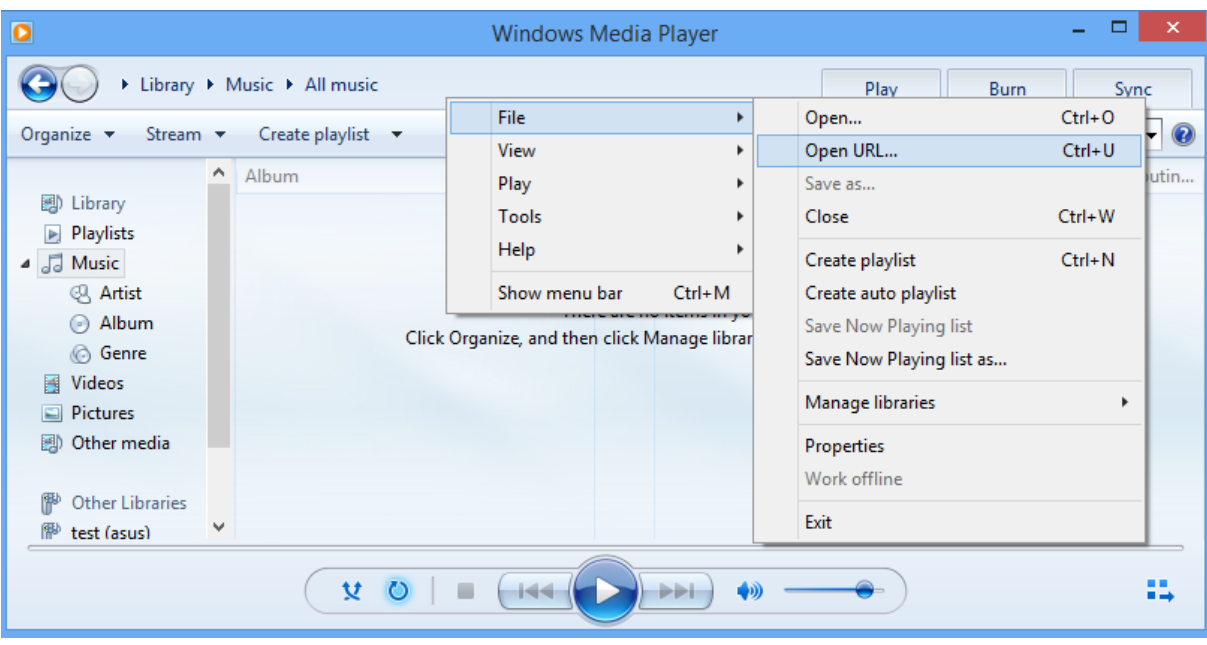

Iz menija odabrati opciju File, a zatim opciju Open URL...

U prozoru koji se prikazuje, ukucajte/iskopirajte sledeću adresu: http:\\fustreamsrv.artf.ni.ac.rs\streaming

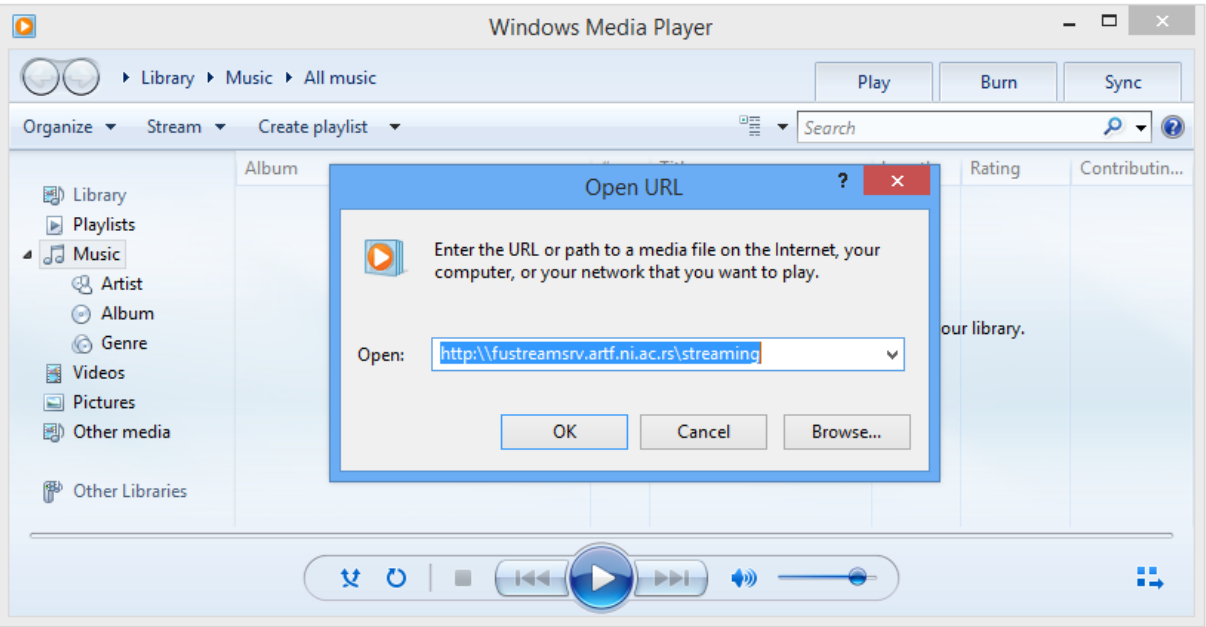

Kliknite OK i Windows Media Player će pokrenuti emitovanje streamovanog sadržaja